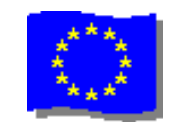

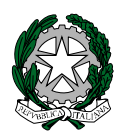

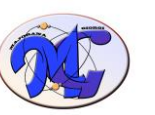

## ISTITUTO di ISTRUZIONE SECONDARIA SUPERIORE STATALE

**"MAJORANA - GIORGI"**

VIA SALVADOR ALLENDE 41 16138 GENOVA VIA TIMAVO 63 16132 GENOVA TEL. 010 393341 FAX 010 3773887 CODICE ISTITUTO: GEIS018003 - [www.majorana-giorgi.edu.it](http://www.majorana-giorgi.edu.it/) - [geis018003@istruzione.it](mailto:geis018003@istruzione.it)

LICEO delle SCIENZE APPLICATE

INFORMATICA E TELECOMUNICAZIONI – ELETTROTECNICA, ELETTRONICA, AUTOMAZIONE – MECCANICA & MECCATRONICA

Comunicazione n.351 del 7 aprile 2020

Alle Classi Alle Famiglie Ai docenti Al personale ATA Al Direttore S.G.A.

## **Oggetto: Utilizzo microfoni e videocamere in attività DaD**

Per consentire l'interazione tra studente e docente in attività DaD, nonché per consentire ai docenti di acquisire gli indispensabili elementi di valutazione degli apprendimenti, si sottolinea qui l'importanza di disporre di videocamera (su PC, tablet o cellulare) e, soprattutto, di microfono.

Dopo la prima fase di assestamento didattico, organizzativo e tecnico, **a partire dal 15 aprile 2020 l'uso del microfono sarà necessario e obbligatorio per tutti gli studenti**.

A tal fine, nella consapevolezza delle difficoltà che possono derivare dall'acquisizione dello stesso, per gli studenti che non ne dispongono ancora, si evidenziano tre possibili alternative.

**1.ACQUISTO**. Numerosi negozi on-line effettuano consegne a casa, seppur con tempi più lunghi rispetto al normale. I genitori che acquistano un microfono e non lo ricevono entro la data indicata, possono darne comunicazione al coordinatore che avviserà tutti i colleghi del Consiglio di Classe.

**2.COMODATO D'USO**. L'Istituto dispone di alcuni microfoni che possono essere assegnati in comodato d'uso, a fronte di apposita richiesta (da inoltrare all'indirizzo [dad@majorana-giorgi.edu.it](mailto:dad@majorana-giorgi.edu.it)

## **3.USO DEL TELEFONO CELLULARE COME MICROFONO/VIDEOCAMERA**.

Seguendo le indicazioni qui riportate, è possibile utilizzare una doppia connessione CONTEMPORANEA alla sessione di videoconferenza:

a) normale connessione alla sessione di videoconferenza con PC o Tablet utilizzando Google Meet

b) ulteriore connessione alla sessione di videoconferenza utilizzando uno smartphone

Utilizzare l'indirizzo della videoconferenza (fornito dal docente) per entrare in entrambe le sessioni. L'insegnante vedrà **due icone di connessione per lo stesso studente**

Con la *connessione1* si realizzerà l'interazione con il docente consistente nella presentazione del desktop, scrivere in chat ecc.

Con la *connessione2* si potrà interagire con microfono e camera del cellulare con l'insegnante. **In sintesi:** 

- a) lo studente si annota l'indirizzo della videoconferenza inviato dal docente
- b) lo studente avvia la partecipazione ad una videoconferenza con Meet Hangout
- c) lo studente avvia la partecipazione alla medesima con lo smartphone attraverso l'app Meet Hangout ( da installare gratuitamente)
- d) l'insegnante vede due icone di partecipazione dello studente, una serve per comunicare audio e video(quella dello smartphone)

Al termine dell'incontro lo studente si disconnetterà da entrambe le sessioni.

*I docenti tutti sono pregati di prendere nota di questa terza opzione e di prevederne l'uso per consentire agli studenti senza microfono/videocamera una normale interazione con il docente e con la classe Si ringrazia per la collaborazione*

Il Dirigente Scolastico (Alessandro Rivella)